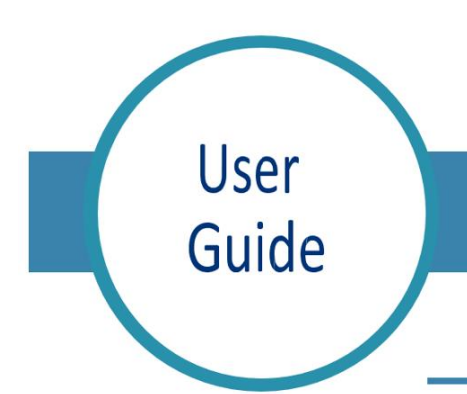

## Med Access: Completing the Aftercare Sheet

## Completing the Aftercare Sheet

- 1. To complete the Aftercare Sheet, click on the person icon  $[1]$  to open the Aftercare Sheet task window.
- 2. The 'Aftercare Sheet' will open, complete the required information at the top of the form.
	- a. Make sure to enter the client's name and date of birth on the form if not already added automatically. Add the client's MCP number.
	- b. Identify the vaccine administered by clicking the checkbox next to the product name.
	- c. Input the date of administration, the lot number, site of administration, and the name and professional designation of the immunizer.
- 3. If printing the form, select the **printer icon**  at the top right of the page and print form. Click **save** to close the window and return to the daysheet.

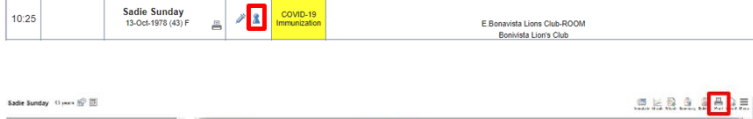

wfoundland & Labrado Centre for

**Health Information** 

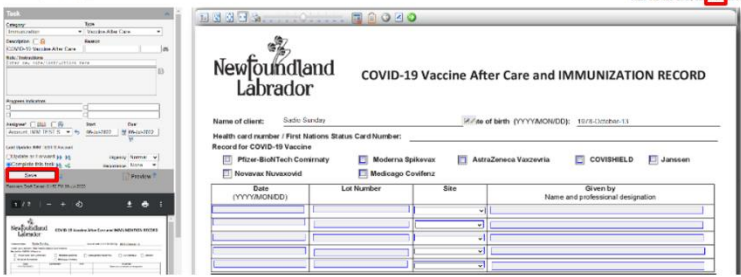